Industrial Automation

# Tech Note 24 Crimson Control Introduction

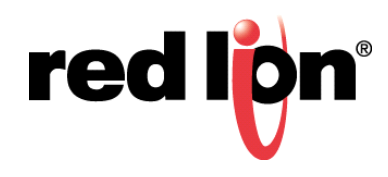

# **Abstract:**

The document serves as an introduction to Crimson Control.

# **Products:**

Graphite Controllers & HMIs with Control Module

# **Use Case: Crimson Control Introduction**

Understanding what Crimson Control is, and how to use it

## **Required Software:** Crimson® 3.0

**Required Firmware: Heading3** Build 692.000+

**Prerequisite Reading:** Crimson 3.0 Quick Start Guide:<http://www.redlion.net/C3quickstart>

#### **Associated Reading:**

Crimson 3.0 Runtime Overview:<http://www.redlion.net/TNIA16>

#### **IEC61131**

- Vendor independent standardized programming for industrial automation
- Defined by International Electrotechnical Commission (IEC)
- Driven by need to control increasing complexity and costs of meeting automation requirements
- Defines data types, configuration resources and tasks, program organization and languages/commands
- Transferrable source code between vendors
- Actively advocated by PLCOpen
- IEC61131 contains five parts:
	- **1.** General Overview
	- **2.** Hardware
	- **3. Programming Languages**
	- **4.** User Guidelines
	- **5.** Communication
- Part 3 defines five languages:
	- **1. LD – Ladder Diagram\***
	- **2.** SFC Sequential Function Chart
	- **3. FBD – Function Block Diagram\***
	- **4. ST – Structured Text\***
	- **5. IL – Instruction List\***
		- **\*** indicates Crimson Control supported language

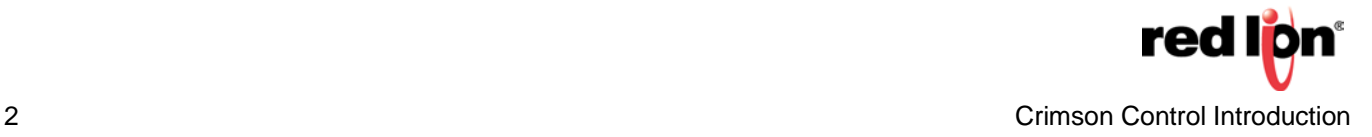

#### **Crimson Programming vs Crimson Control**

- Crimson Programming
	- Event driven
	- Proprietary, C-like language
	- Multiple External Data retrieval options
	- Lack of communications may halt execution

#### Crimson Control

- Cyclically driven
- IEC61131 based languages
	- o Ladder
	- o Function Block
	- o Structured Text
	- o Instruction List
- External Data is automatically added to the comms scan
- Last know values ALWAYS used
- o Lack of communications will NOT break execution
- Cycle is NOT transactional

#### **Cycle Execution**

- A project is a list of programs executed sequentially according to the following model:
	- o Begin cycle<br>Rea
		- *Read I/O*
		- *Execute first program*
		- *…*
		- *Execute last program*
		- *Write I/O*
	- o Wait for cycle time to elapse
	- o End cycle

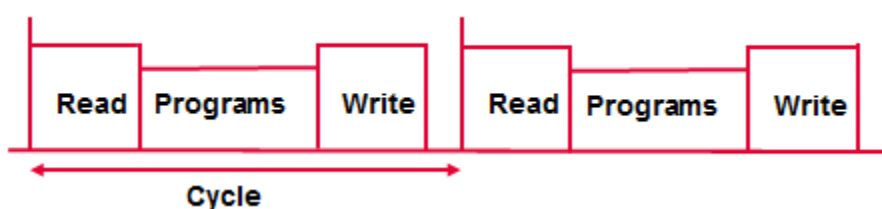

• To change the execution order click on Project (Execution tab), then rearrange the programs

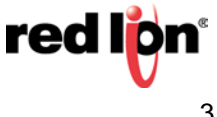

#### **Navigation Pane – Control**

When developing a new Crimson application, the workflow typically starts with the Modules or Communications section, then moves on to the Data Tags. When developing a new Crimson application that will include Control, the Control section should be configured prior to moving on to the Data Tags; data tags can be created from the Control area, saving the steps of creating folders and tags then later linking them to Control.

The Project tree has two main categories:

- Programs
	- o Local Variables (for the given program)
	- o Parameters: for Sub-Programs and User Defined Function Blocks
- Project Variables
	- o Project Variables (can be used in any CONTROL program)

#### **Program Types**

Main Program

- Can ONLY be called from the Project Scan
- Their Execution Order within the cycle can be changed
- Do NOT need to run every cycle
	- o Period: Run every X cycles
	- o Phase: Offset of Period
		- *3 - 0* - *- 1* - *- 2* - *3 - 0* - *- 1* - *- 2*
	-

#### Sub-program

- Can be called from any other program
- Not instantiated
	- o The same memory space is used for the local variables every time the sub-program is called
	-
- Can accept Inputs and provide Outputs

User-defined Function Block

- Can be called from any other program
- Instantiated
	- Each \*instance\* of a User Defined Function Block gets its own memory space for local variables
- Can accept Inputs (arguments) and provide Outputs (returns)

#### **Program Execution**

In order for the Project to execute its programs, the Program Execution needs to be set to *Execute periodically*. **Program execution is DISABLED by default**. To access the Program execution property, click on Control in the bottom of the Navigation Pane, and then select Project at the top of the Navigation Pane.

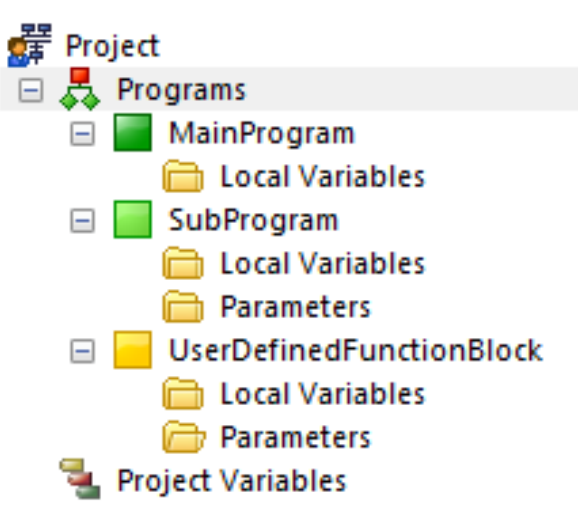

#### **Variables**

- **ALL external data used as the Source of writable variables will be written to the variable's initial value, which will be 0 or the last retained value, in the case of a Retentive Project Variable.**
- Project Variables
	- o Variables available to all programs within the Project
	- o Can be mapped to comms items OR data tags
	- o Can be single items or single dimensional arrays
	- o Can be set to retentive
- Local Variables
	- o Variables available only to the program that they are defined in
	- o Can be mapped to comms items OR data tags
	- o Can be single items or single dimensional arrays

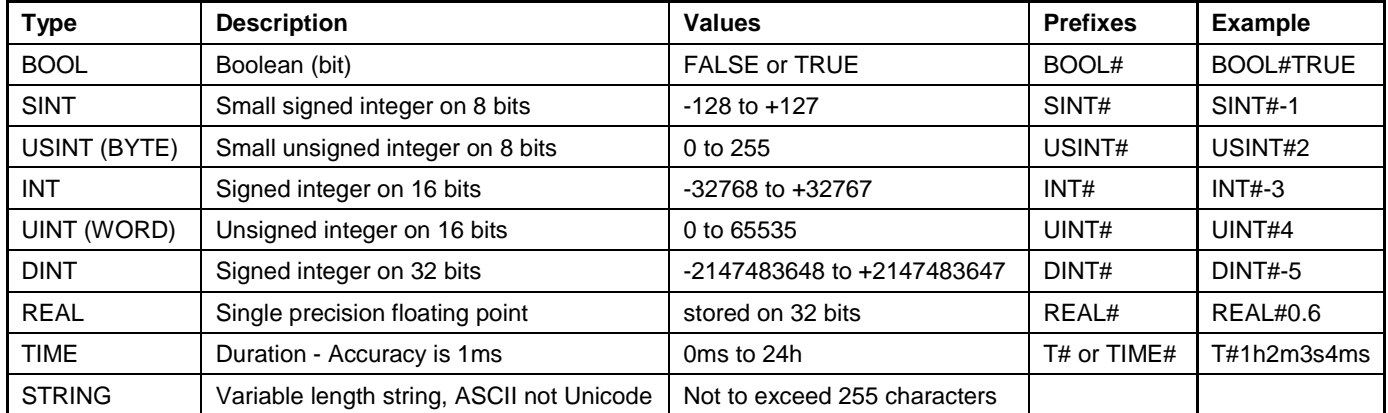

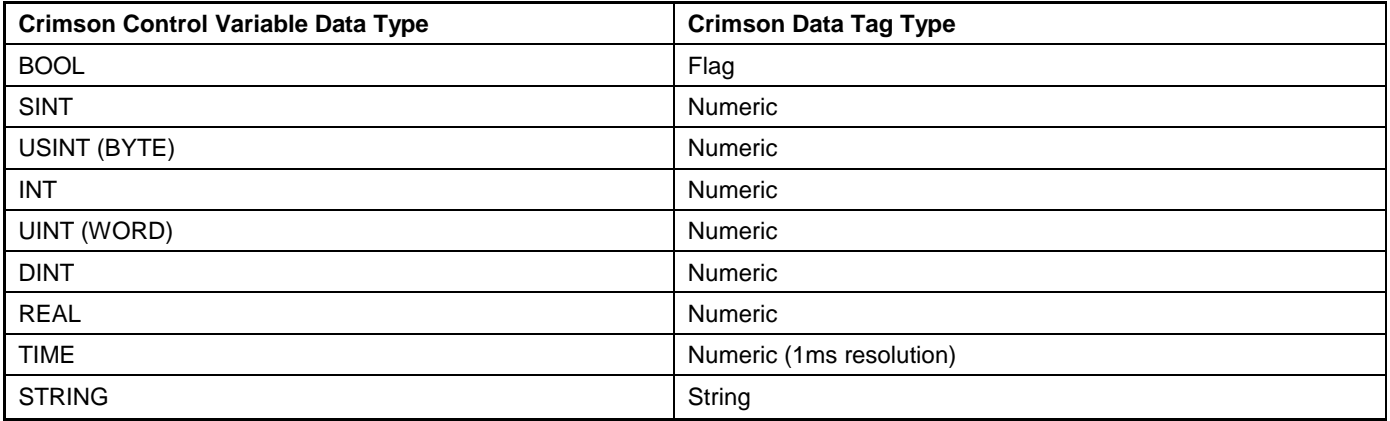

#### **Naming Conventions for Programs and Variables**

- First character must be a letter ('A' .. 'Z') or an underscore
- Following characters must be letters, digits or underscores
- You cannot enter 2 consecutive underscore characters
- Names are case insensitive
- Maximum length is 255 characters

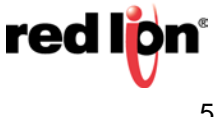

- Boolean (BOOL):
	- o Reserved keywords **TRUE** and **FALSE**.
- Integers:
	- o Prefixed with type name and '#' sign
	- o Example: USINT#123
- Reals
	- o Must contain a dot '.'
	- o Prefixed with type name and '#' sign
	- o Scientific notation available
	- o Example: REAL#0.123
	- o Example: REAL#1.23E-5
- Duration (TIME):
	- o Time constant expressions represent duration that must be less than 24 hours
	- o Must be prefixed with "T#" or "TIME#"
	- o They are expressed as a number of hours followed by "**h**"
	- o A number of minutes followed by "**m**"
	- o A number of seconds followed by "**s**"
	- o And a number of milliseconds followed by "**ms**".
	- o The order of units (hour, minutes, seconds, milliseconds) must be respected.<br>
	Fxample:  $T#5h32m42s10ms$ 
		- Example: *T#5h32m42s10ms*
- Character string (STRING):
	- o Must be written between single quote marks no prefix.
	- o The length of the string cannot exceed 255 characters.
	- $\circ$  These sequences represent a special or non-printable character within a string:

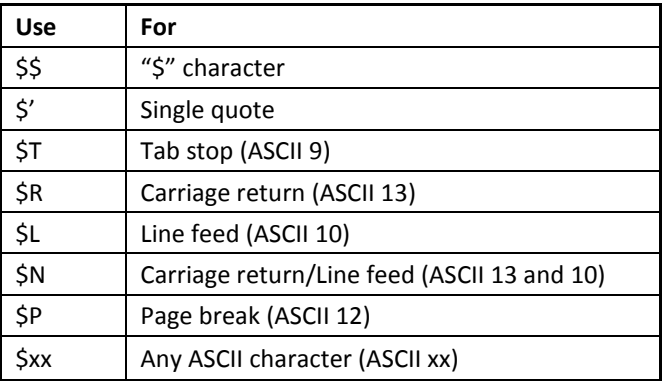

#### **Programming Languages**

- Text Based
	- o Instruction List

o Structured Text (ST) **Looks like PASCAL Loops (While, Until, For) Condition (If then else...)** 

- **EXECTS Looks like AWL (Anweisungsliste) by SIEMENS**
- **Similar to assembly language**

 $LD$ Input1 ORN Alarm2 ST ABC1 CAL TM1 (IN := cm1,  $T: = \text{tf1s}$ ) LD TM1.Q  $\pmb{\varepsilon}$ bAck ST bDone

```
for i := 0 to 9 do
   if Arr[i].bEnable then
       Arr[i].sum := any to int (Arr[i].di1 + Arr[i].di2);else
       Arr[i].sum := 0;end if:
end for;
```
- Graphical
	- o **Ladder Diagram (LD)** 
		- **Similar to electrical diagram**

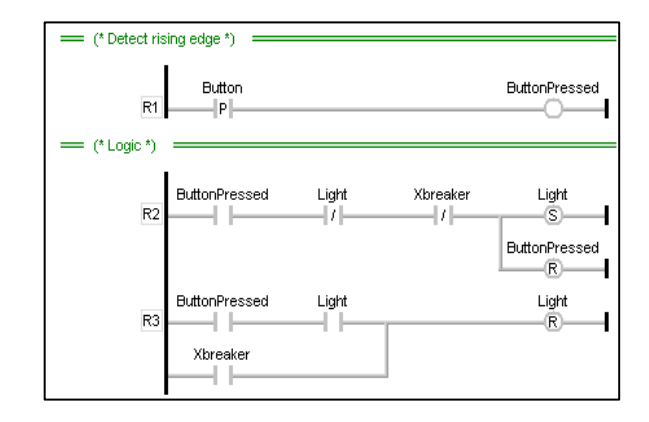

- o Function Block Diagram (FBD)
	- Programming using blocks
	- Data flow

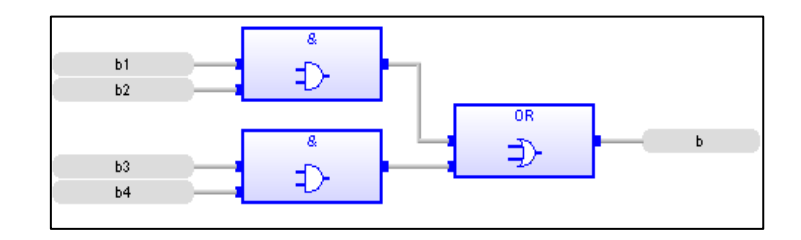

• Programs can be converted between all languages.

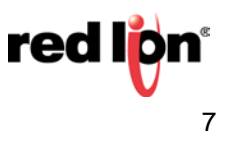

#### **Adding Programs**

- **1.** Right-click Programs or a program name
- **2.** Click *New*
- **3.** Choose type of program to add
- **4.** Assign a name to the new program
- **5.** Choose the Language to create the program in

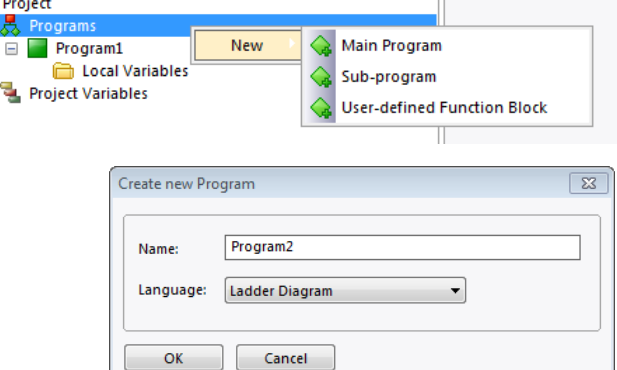

#### **Adding and Mapping Variables**

- **1.** Right-click the Local Variables folder or Project Variables
- **2.** Click *Variable*
- **3.** Assign a name to the new variable
- **4.** Choose the data Type for the new variable
- **5.** Local and Project Variables can be mapped similar to Data Tags
	- In order to access the control variables (project and locals) outside of Crimson Control, their Source MUST be a Tag.

学 p

• Changing the Source to *New Tag* will automatically recommend a helpful tag name and create it.

#### **Programming**

- Much like the rest of Crimson, function blocks and variables can be selected in the Resource Pane and dragged into the Program Code Window
- When dragging function blocks into a Function Block Diagram program, you can choose to Insert Variables with Functions.
	- o Saves dragging and connecting variables later.

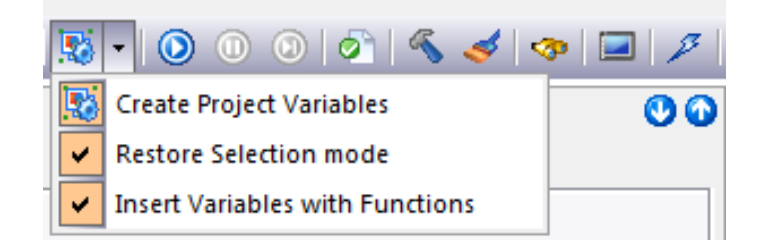

- Ctrl-T checks Syntax
- Clean will delete all previously compiled code
- Build will compile the whole Project

#### **Simulation**

- The Project can be simulated by clicking the blue play button in the tool bar. <br> **•** The Project can be simulated by clicking the blue play button in the tool bar. <br> **•** The Project can be simulated by clicking the blue
- Double clicking a variable will allow you to edit its value
- The function blocks and variables will change color to show status

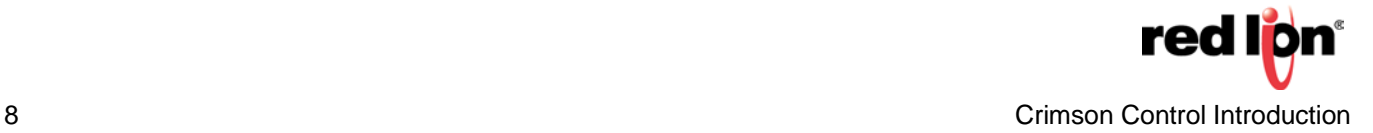

# **Programming Resources**

- **IEC61131 Overview** 
	- Control Engineering: [https://www.controleng.com/industry-news/more-news/single-article/speaking](https://www.controleng.com/industry-news/more-news/single-article/speaking-in-tongues-understanding-the-iec-61131-3-programming-languages/4123b0e66c3f2cb8bdd60d3cb20f944d.html)[in-tongues-understanding-the-iec-61131-3-programming](https://www.controleng.com/industry-news/more-news/single-article/speaking-in-tongues-understanding-the-iec-61131-3-programming-languages/4123b0e66c3f2cb8bdd60d3cb20f944d.html)[languages/4123b0e66c3f2cb8bdd60d3cb20f944d.html](https://www.controleng.com/industry-news/more-news/single-article/speaking-in-tongues-understanding-the-iec-61131-3-programming-languages/4123b0e66c3f2cb8bdd60d3cb20f944d.html)
- Ladder
	- PLCS.net Learn PLCS:<http://www.plcs.net/contents.shtml>
- Function Block Diagram
	- Many good examples on [YouTube](https://www.youtube.com/)
- **Structured Text** 
	- PLC Academy:<http://www.plcacademy.com/structured-text-tutorial/>

For more information: http://www.redlion.net/support/policies-statements/warranty-statement

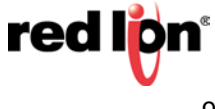